# **Виртуальная клиника**

# **Личный кабинет администратора**

**Инструкция по работе в системе**

Виртуальная клиника (далее – сервис, либо ВК) это система обмена данными между пациентом и врачом через цифровые каналы связи (сети операторов мобильной связи) или сеть Интернет.

Виртуальная клиника позволяет врачу вести удаленный мониторинг обследований, проведенных самостоятельно пациентами при помощи *«Комплекса аппаратно-программного для скрининга сердца «КардиРу», ТУ 9442-038-17635079-2012,* регистрационное *удостоверение №РЗН 2013/778 от 28 июня 2013 г.* (далее – изделие), контролировать динамику состояния сердца пациентов и вырабатывать рекомендаций по результатам обследований.

В данном документе описан порядок работы с личным кабинетом администратора виртуальной клиники (далее ЛК). Администратор контролирует в ЛК переданные устройства пациентам в клинику и привязку устройств к пациентам клиники.

До начала работы рекомендуется ознакомиться с документацией:

- МКС.КС000001-64-РЭ КардиРу Руководство по эксплуатации
- МКС.КС000001-61 КардиРу Руководство по анализу

Пожалуйста, сообщите нам о любых проблемах, с которыми пришлось столкнуться при использовании сервиса. Мы будем благодарны за любые замечания и предложения по его улучшению.

# **Контактная информация**

ПОЧТОВЫЙ АДРЕС: ЮРИДИЧЕСКИЙ АДРЕС: ТЕЛЕФОН: ФАКС: ЭЛЕКТРОННАЯ ПОЧТА: САЙТ:

Производитель оставляет за собой право вносить уточнения и изменения в этот документ без предварительного уведомления для улучшения изделия. Опечатки, имеющиеся в этом документе, будут исправлены в последующих изданиях.

# **Пошаговая инструкция по работе с личным кабинетом администратора виртуальной клиники. Шаг 1. Подготовка к работе**

Для получения доступа к Личному кабинету администратора обратитесь к администратору Сервиса КардиРу.

# **Вход в Личный кабинет администратора**

 Личный кабинет администратора доступен в любом браузере по адресу: **[www.kardi.ru](http://www.kardi.ru/)**.

На главной странице сайта Kardi.Ru для входа в **Личный кабинет администратора ВК** (*далее* - ЛК) необходимо ввести полученный от администратора сервиса логин и пароль, и ввести их в в окнах «EMAIL» и «Пароль», для осуществления входа в Личный кабинет администратора.

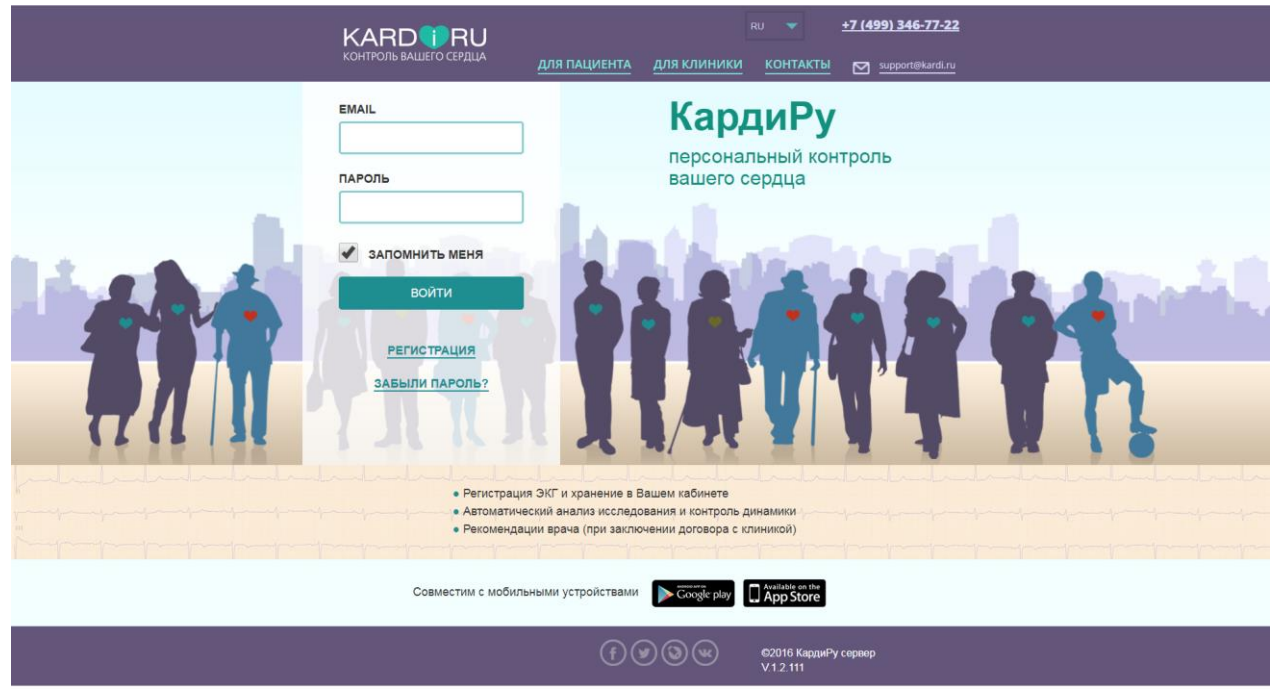

## *Примечания:*

*1. Клиент Сервиса КардиРу может быть зарегистрированным: администратором КардиРу, так же администратором ВК, или врачом, имеющим доступ к администратору ВК на портале Kardi.Ru -как пациент, для получения доступа к своим обследованиям.*

*2. При заполнении выделенных разделов в меню «Регистрация» пациент может получить доступ к проведенным своим обследованиям.* 

*3. Врач Виртуальной клиники Сервиса КардиРу может быть зарегистрирован администратором виртуальной клиники*.

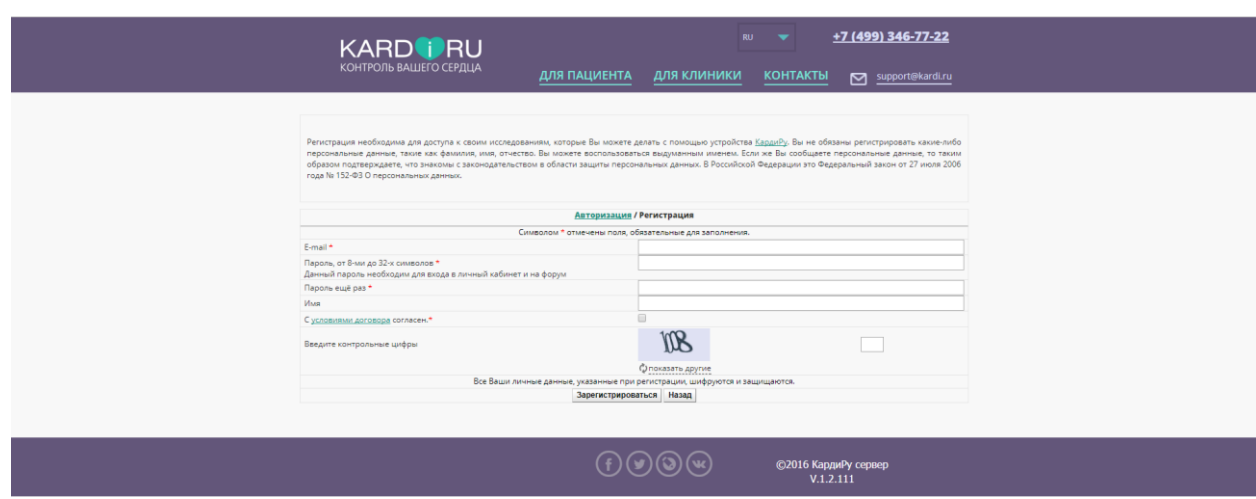

# **Шаг 2. Описание функциональных возможностей Разделов Личного кабинета администратора.**

При успешном входе в Личный кабинет врача на экране отобразится Главная страница личного кабинета администратора клиники с общим списком пациентов (в разделе Пациенты) и следующие разделы:

- $\rightarrow$  Номер Клиники.
- $\rightarrow$  Добавить пациента
- $\rightarrow$  Пациенты клиники.
- $\rightarrow$  Атрибуты клиники и врачи.
- → Пациенты клиники.
- $\rightarrow$  Устройства.

#### *Примечания:*

#### *1. На экране отображается номер клиники со списком пациентов.*

*2. В верхнем правом углу экрана отражается следующие разделы:* 

Админ Админ, Талет Администратор Выйти

*- Админ Админ,– при выборе этой клавиши происходит вход в личный кабинет пациента (далее ЛКП) зарегистрированного как Админ Админ, в котором отражены обследования данного пациента.*

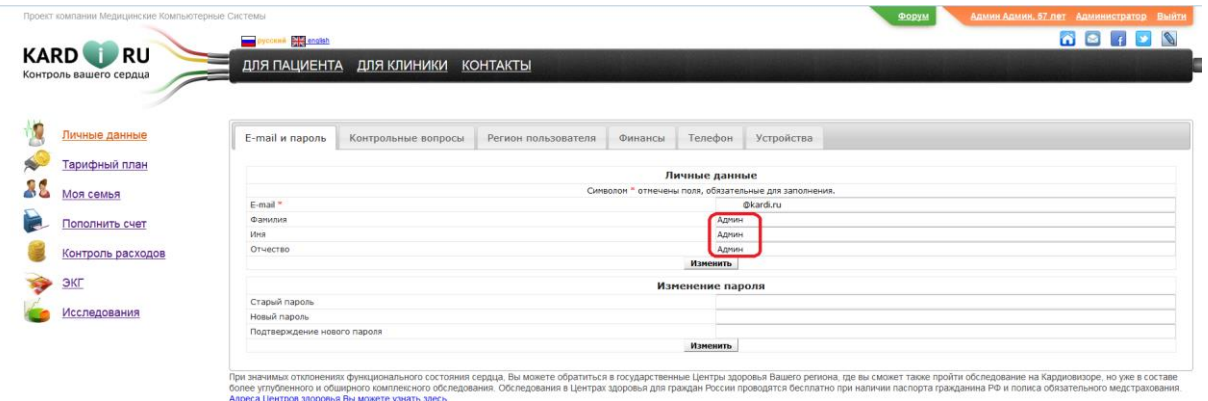

*- Администратор - при выборе этой клавиши на экране отображается Главный экран ЛК со списком пациентов клиники.* 

*- Выйти- выход из ЛК- осуществляется при нажатии клавиши Выйти.*

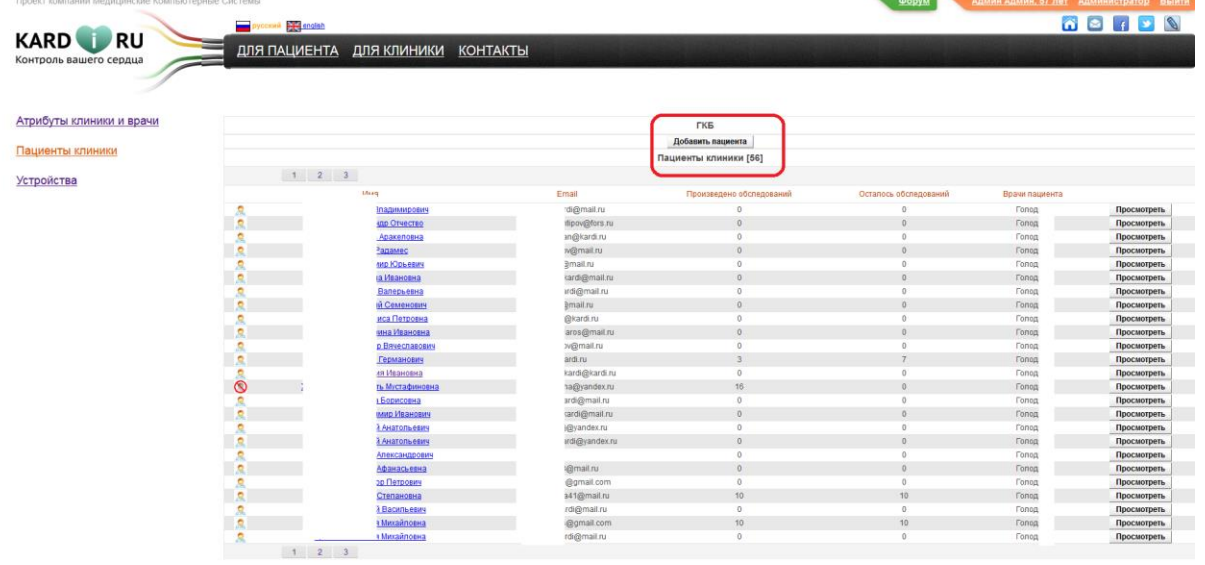

### **Шаг 3. Добавление пациента.**

При нажатии на клавишу **Добавить пациента** на экране отображается меню для заполнения данных о пациенте, которого необходимо добавить в список пациентов данной клиники**.** В меню необходимо ввести данные о пациенте, логин и пароль для входа на страницу обследований пациента, и прикрепить врача данной клиники к пациенту.

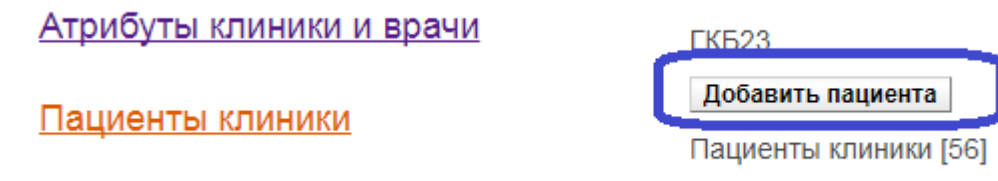

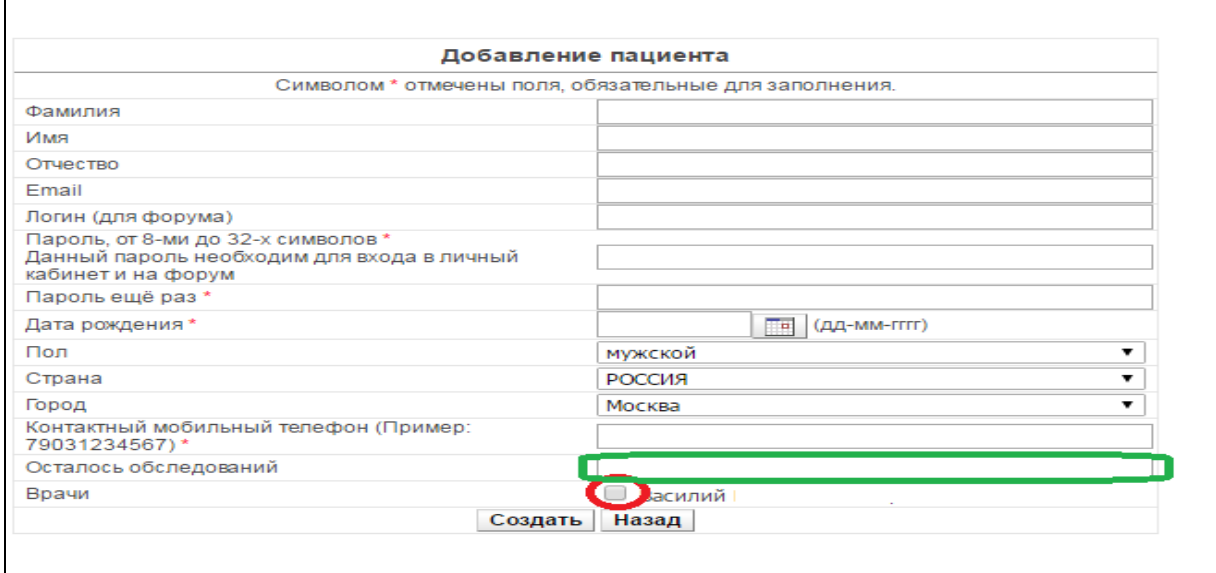

В данном окне необходимо заполнить обязательные для заполнения поля - со звездочкой «\*».

Администратор выбирает врача, к которому будет прикреплен пациент и в графу **Осталось обследований** вносит ограничения количества обследований (при необходимости). Добавление пациента осуществляется клавишей **Создать**. Возврат из окна Добавление пациента- по клавише **Назад.**

При выходе в главное меню ЛК отображается список пациентов, с адресами почты и проведенными обследованиями, Email пациента, прикрепленный к пациенту врач. При нажатии на клавиши с **ФИО** пациента и **Посмотреть** – отображается список обследований пациента.

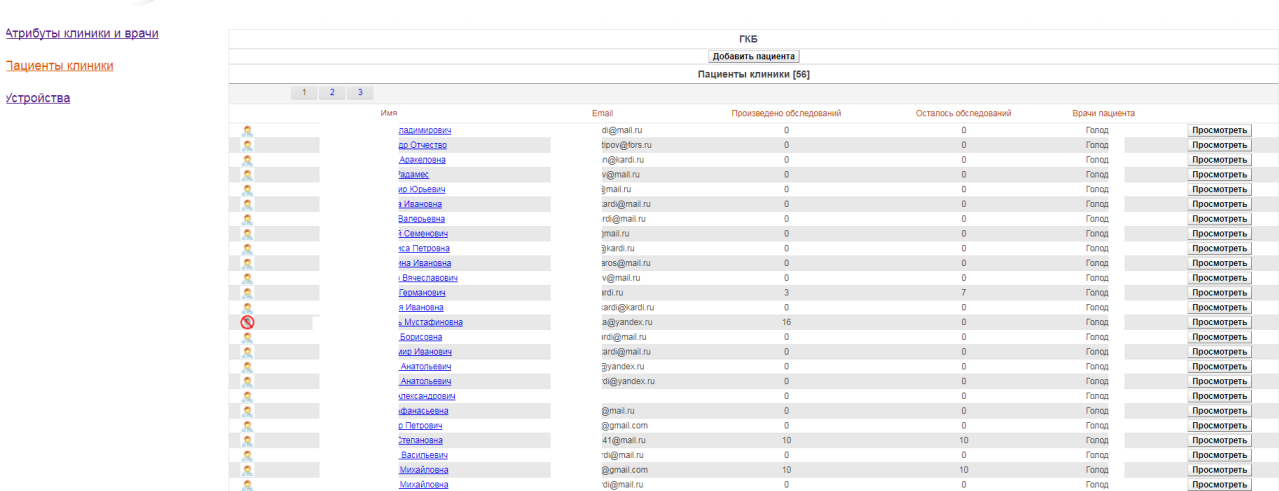

# **Шаг 4. Раздел Атрибуты клиники и врачи.**

При выборе **Раздела Атрибуты клиники и врача** на экране отображается информация о Договоре с медицинским учреждением и врачи данной клиники.

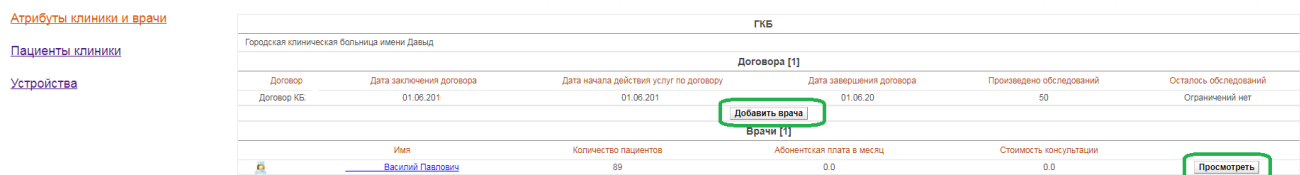

При нажатии на клавишу **Добавить врача** в появившемся на экране меню производится добавление врача к данной клинике**.** В данном окне необходимо заполнить обязательные для заполнения поля - со звездочкой «\*», а также внести данные врача и разрешить необходимые оповещения.

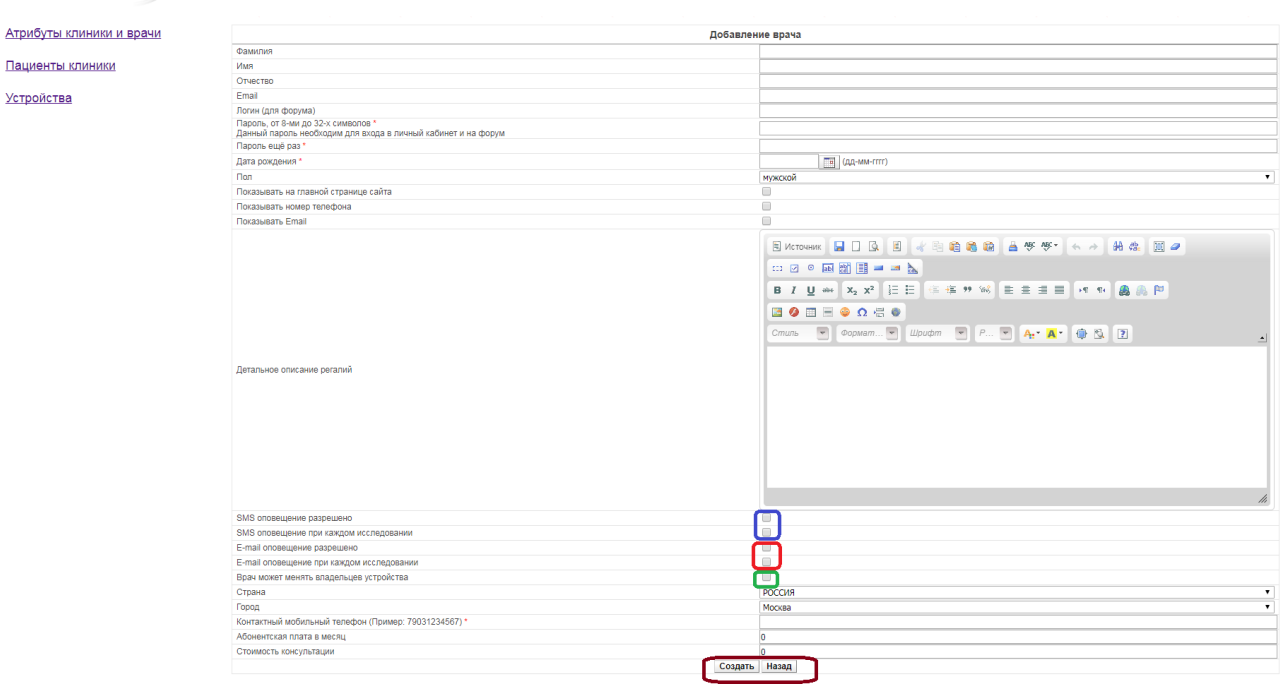

Администратор привязывает нового врача, с необходимыми разрешениями к данной клинике клавишей **Создать**. Выход из меню - по клавише **Назад**.

При выборе **ФИО** врача клиники или при нажатии клавиши **Посмотреть** открывается окно **Редактирование врача,** и список пациентов клиники, закрепленных за данным врачом.

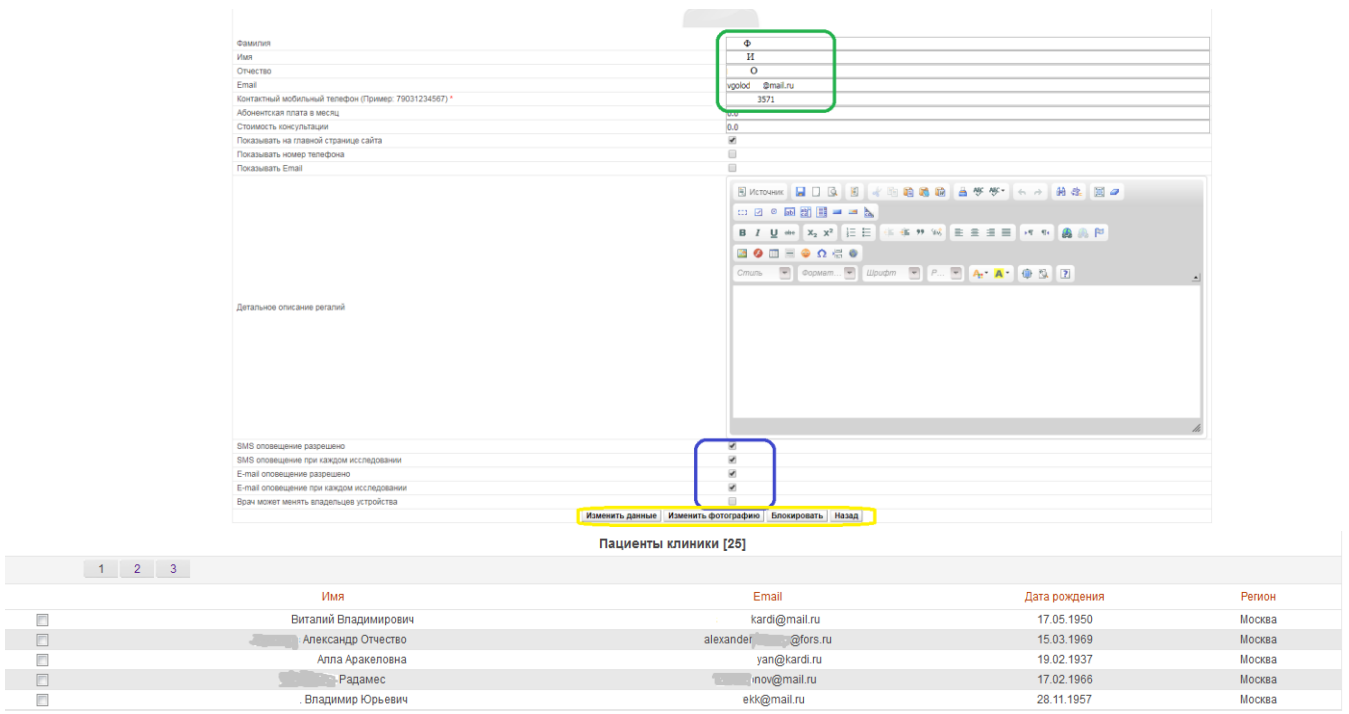

На экране отображаются данные о враче и прописанные оповещения, с возможностью их редактирования, изменения фотографии и блокировки врача при выборе соответствующих клавиш:

**Изменить данные, Изменить фотографию, Блокировать.**

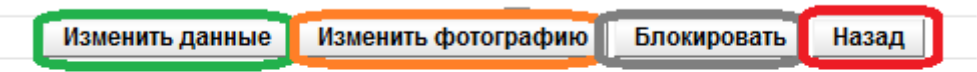

Существует возможность отвязать выбранных из списка пациентов от врача, выбрав клавишу **Отвязать отмеченных пациентов.**

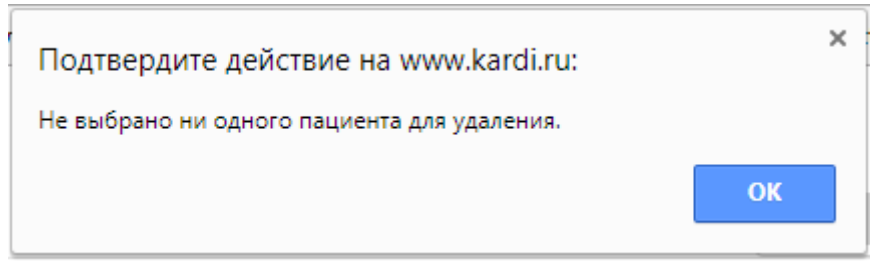

Привязка нового пациента из полного списка **Пациентов клиники** к врачу осуществляется нажатием на клавишу **Добавить пациентов врачу.**

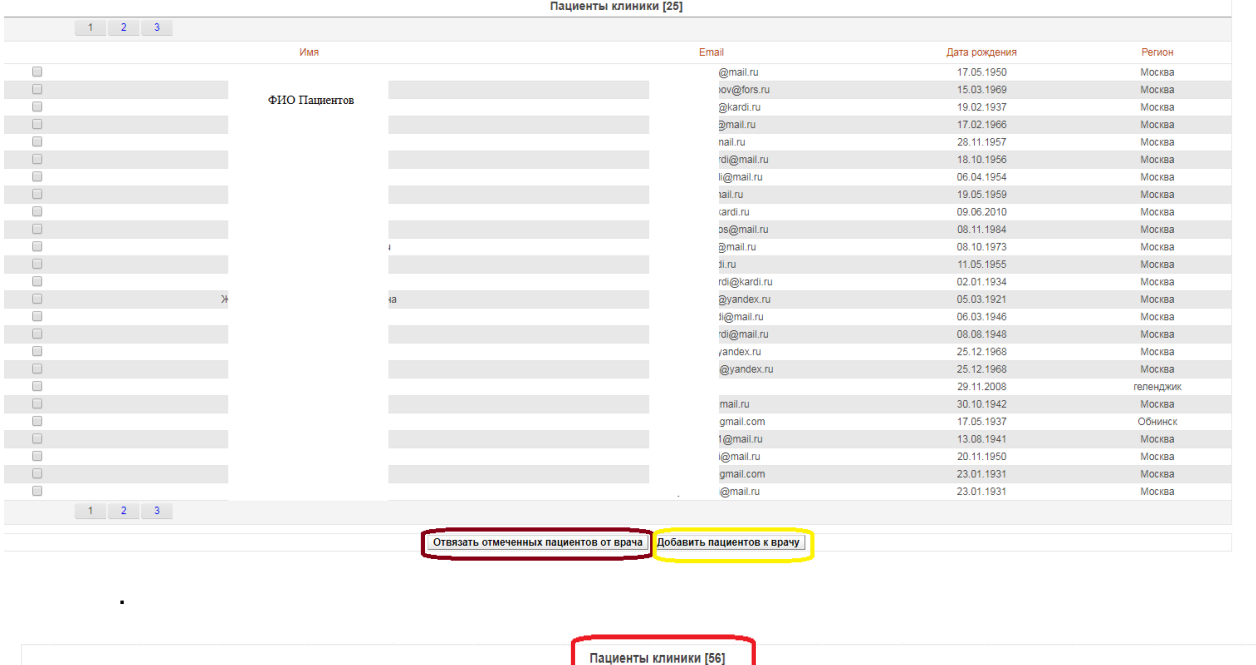

#### **Шаг 5. Раздел Пациенты клиники.**

При выборе раздела Пациенты клиники отображается список пациентов с Email, количеством проведенных обследований, с закрепленными за ними врачами, и клавишей **Посмотреть.**

Email

Дата рождения

Регион

При выборе из списка пациентов любого пациента или выбором клавиши Посмотреть открывается раздел **Редактирование пациента** и список всех проведенных обследований пациента.

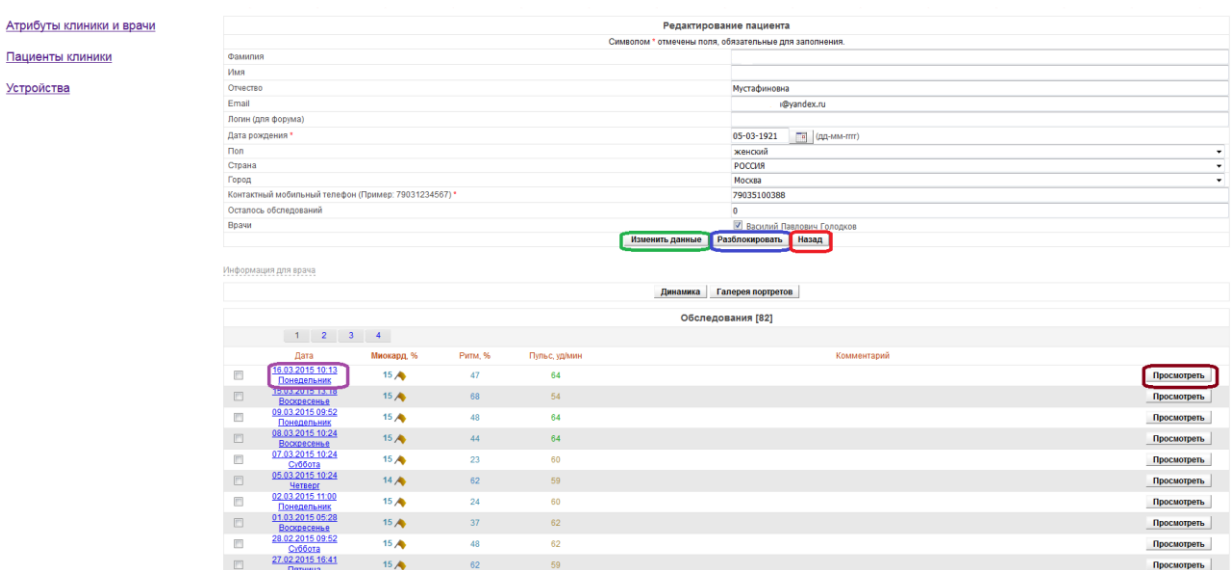

Редактирования данных пациента и его блокировка осуществляется при выборе клавиш **Изменить данные Блокировать**.

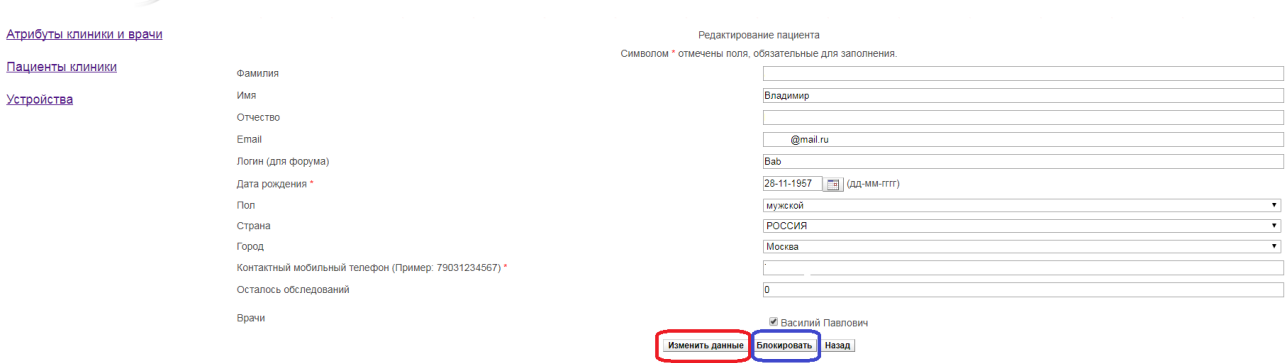

При выборе клавиш **Динамика** и **Галерея портретов** на экране отображается график изменения динамики миокарда и галерея портретов сердца на основании проведенных обследований, пациента.

При выборе обследования пациента из списка нажав на клавишу **Посмотреть** - то на экране отображается описание **Общего Заключения** по данному обследованию.

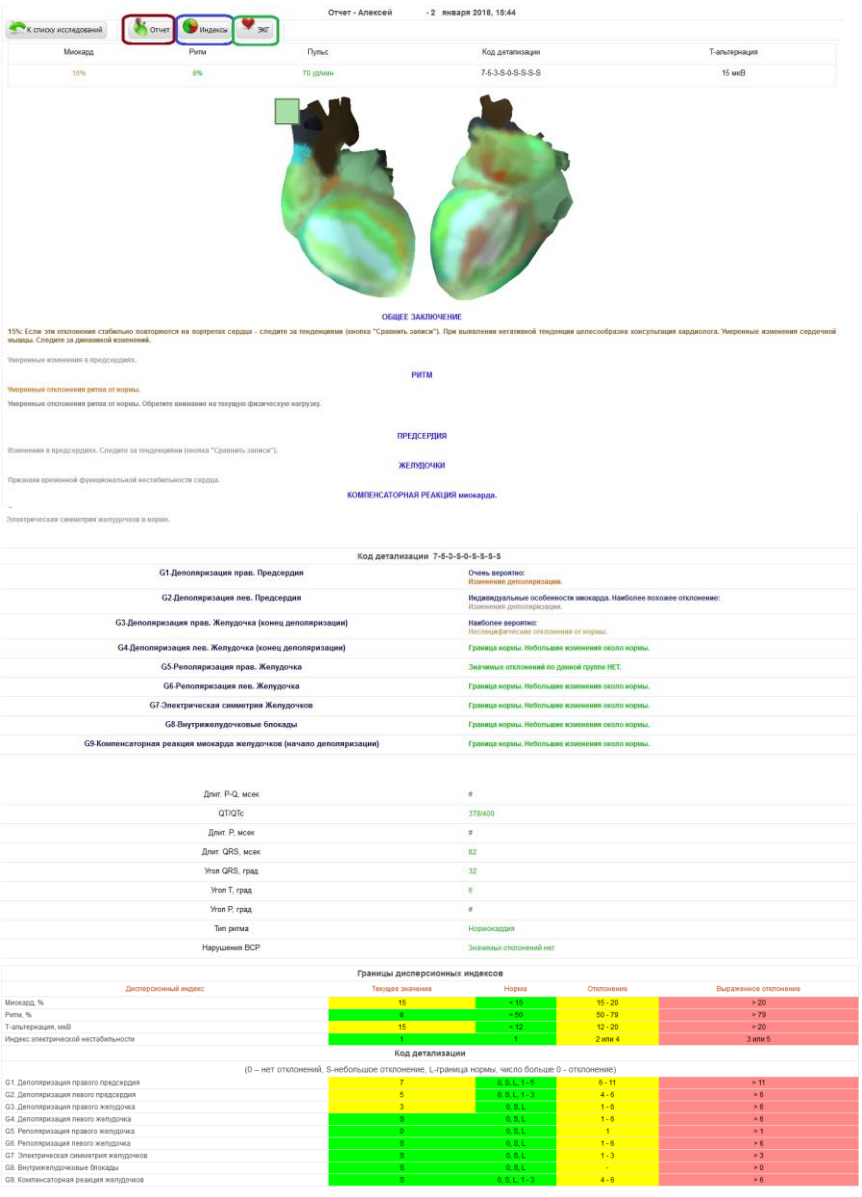

При выборе клавиш **Отчет**, **Индексы** и **ЭКГ** на экране отображаются **Отчет**, с Описанием ЭКГ и Текстовым заключением оставленным врачом, **Индексы** и **ЭКГ** проведенного обследования

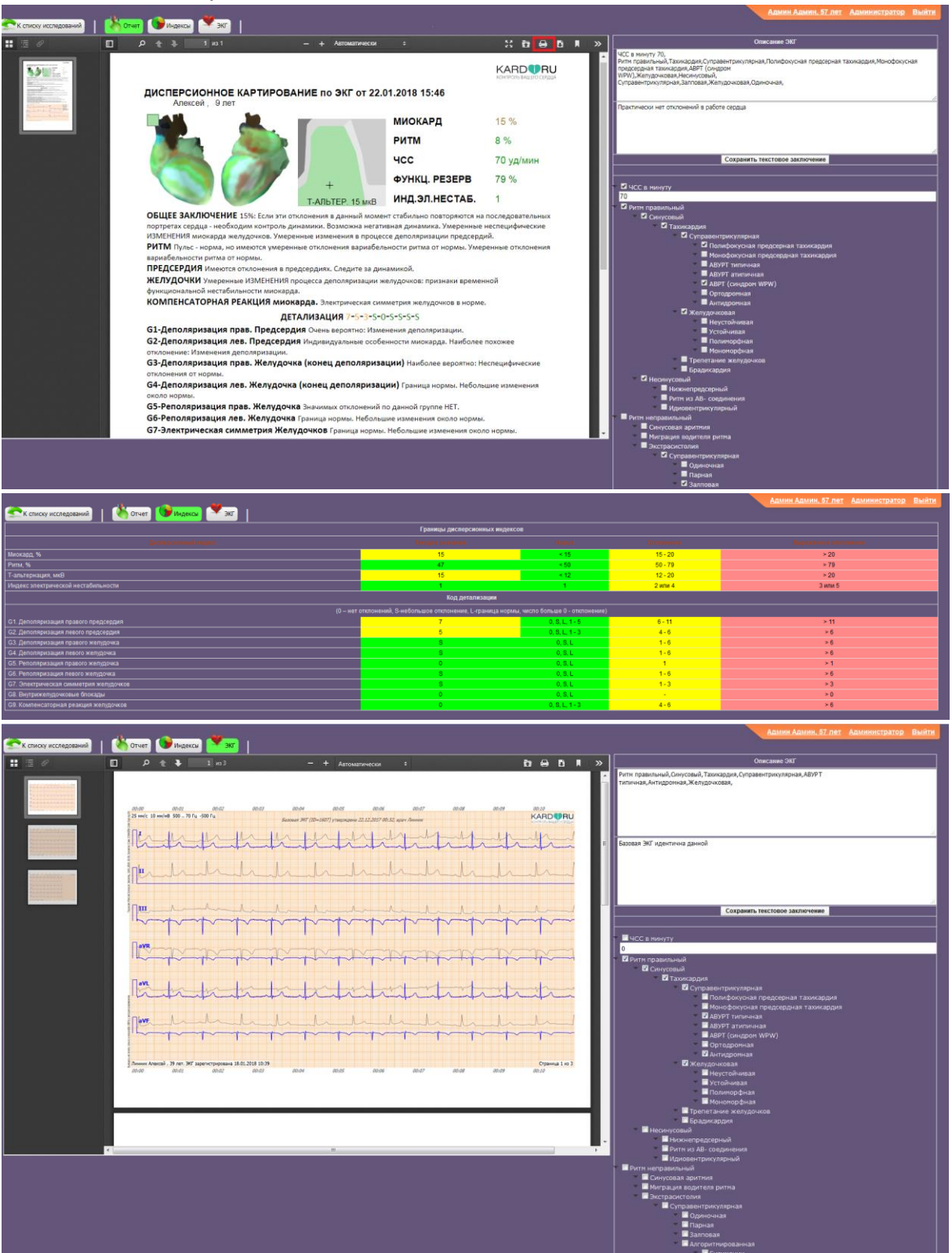

При выборе клавиши **Печать** и выборе принтера для распечатки формируются в pdf. формате и распечатываются **Общее Заключение и ЭКГ.**

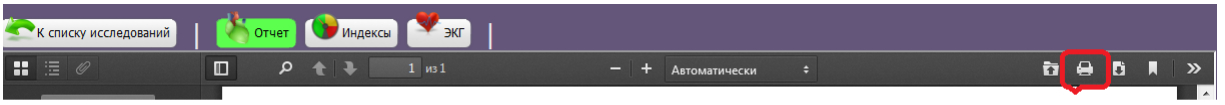

#### ПЕЧАТЬ

## **Шаг 6. Раздел Устройства.**

При выборе раздела **Устройства** отображается на экране список моделей и серийных номеров устройств КардиРу, закрепленных за данной клиникой**.**

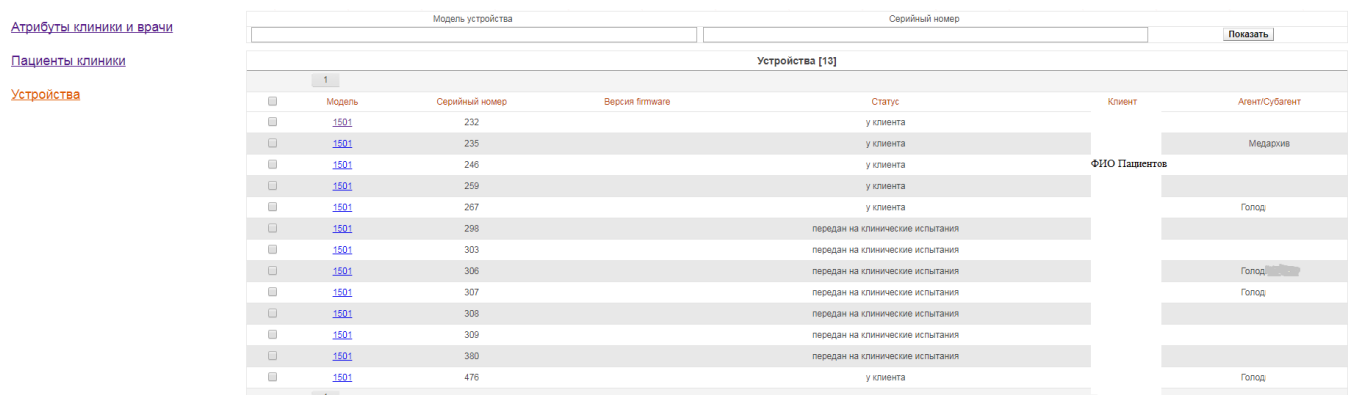

При выборе устройства по клавшее модели **1501** в появившемся окне существует возможность изменить владельца устройства т.е. закрепить устройство за другим сотрудником/пациентом клиники. Сохранение изменений владельца устройства происходит при выборе клавиши - **Сохранить.**

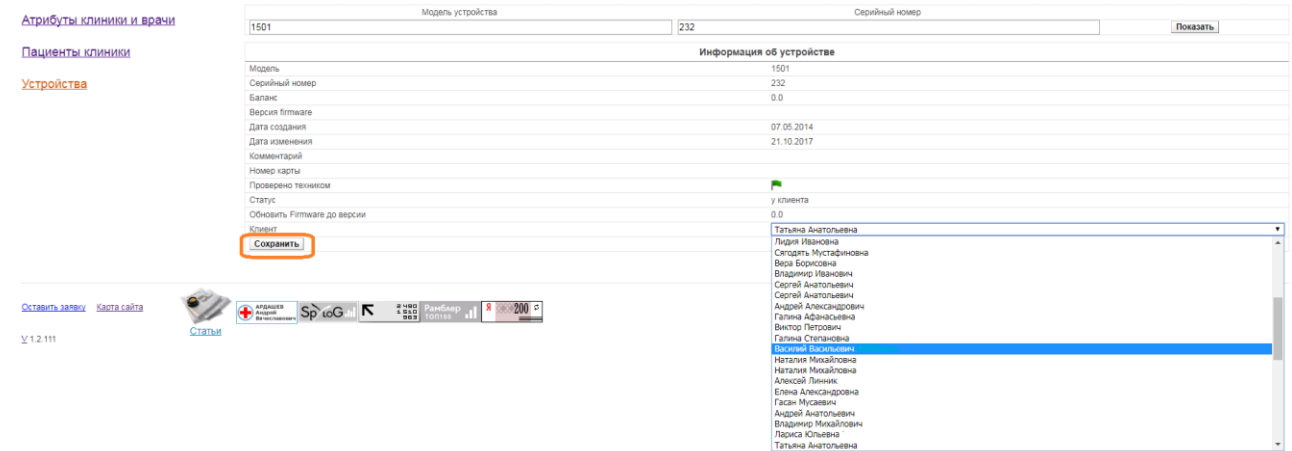

#### *Примечание:*

*Изменить владельца устройства возможно только для устройств, закрепленных за данной клиникой, добавить или изъять устройство, закрепленное за клиникой может администратор Сервиса КардиРу.*